# $(1)$  $(1)$ **CISCO**

Meraki Go ルータファイアウォール

# ―かんたんセットアップガイド―

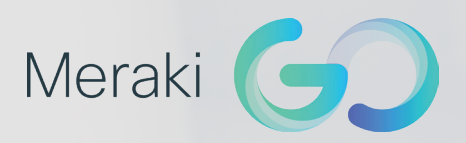

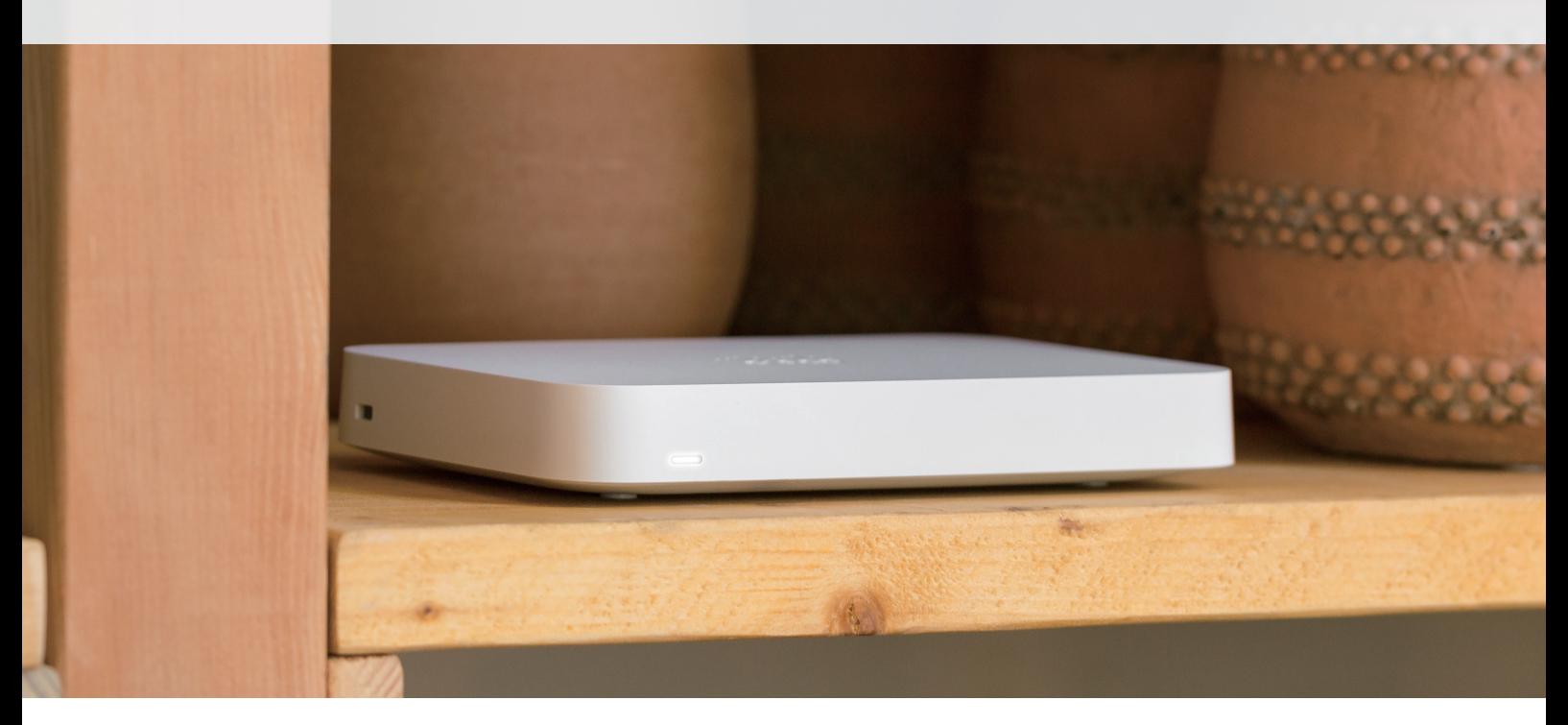

本ガイドの手順で Meraki Go ルータファイアウォール GX20 / Meraki Go ルータファイアウォール プラス GX50 をかんたんにセットアップできます

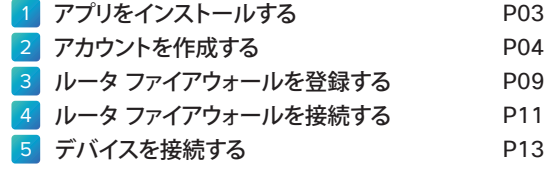

付録:PPPoE を設定する P14

## はじめに

Meraki Go ルータ ファイアウォールは、小規模オフィスや個人店舗向けに設計された Meraki Go 製品ファミリーの 1 つです。IT に関する複雑な知識がなくても、すばやく簡単に「DIY」で、しかもビジネスクラスの安全かつ快適なインターネッ ト接続を利用できるようになります。ルータ ファイアウォールを含むすべての Meraki Go 製品は、スマートフォンやタブレッ トのアプリでまとめて設定管理できるだけでなく、わずかな手順ですぐに使い始めることができます。

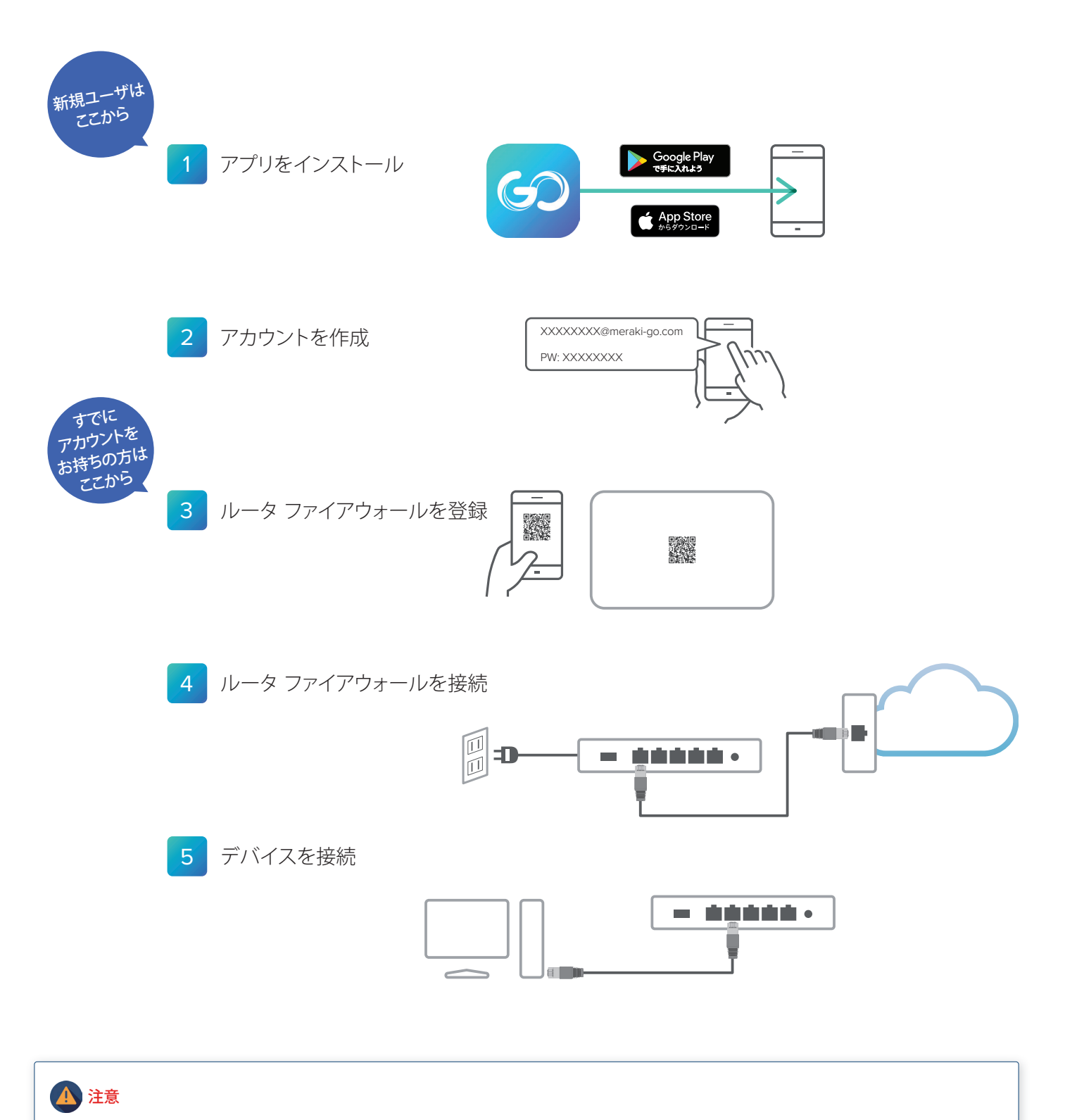

本ガイドでは、主として Android での手順を画面例とともに記載し、必要に応じて iOS での手順もテキストで追記しています。

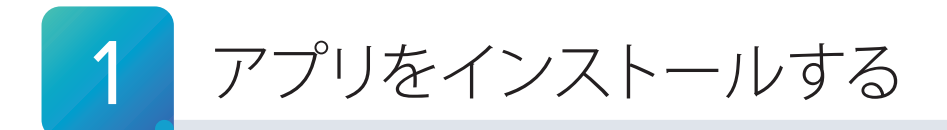

まず、スマートフォンやタブレットに Meraki Go アプリをインストールします。Android では Google Play、iOS で は App Store からアプリを検索できます。本ガイドでは、Android の手順と画面例を紹介します。

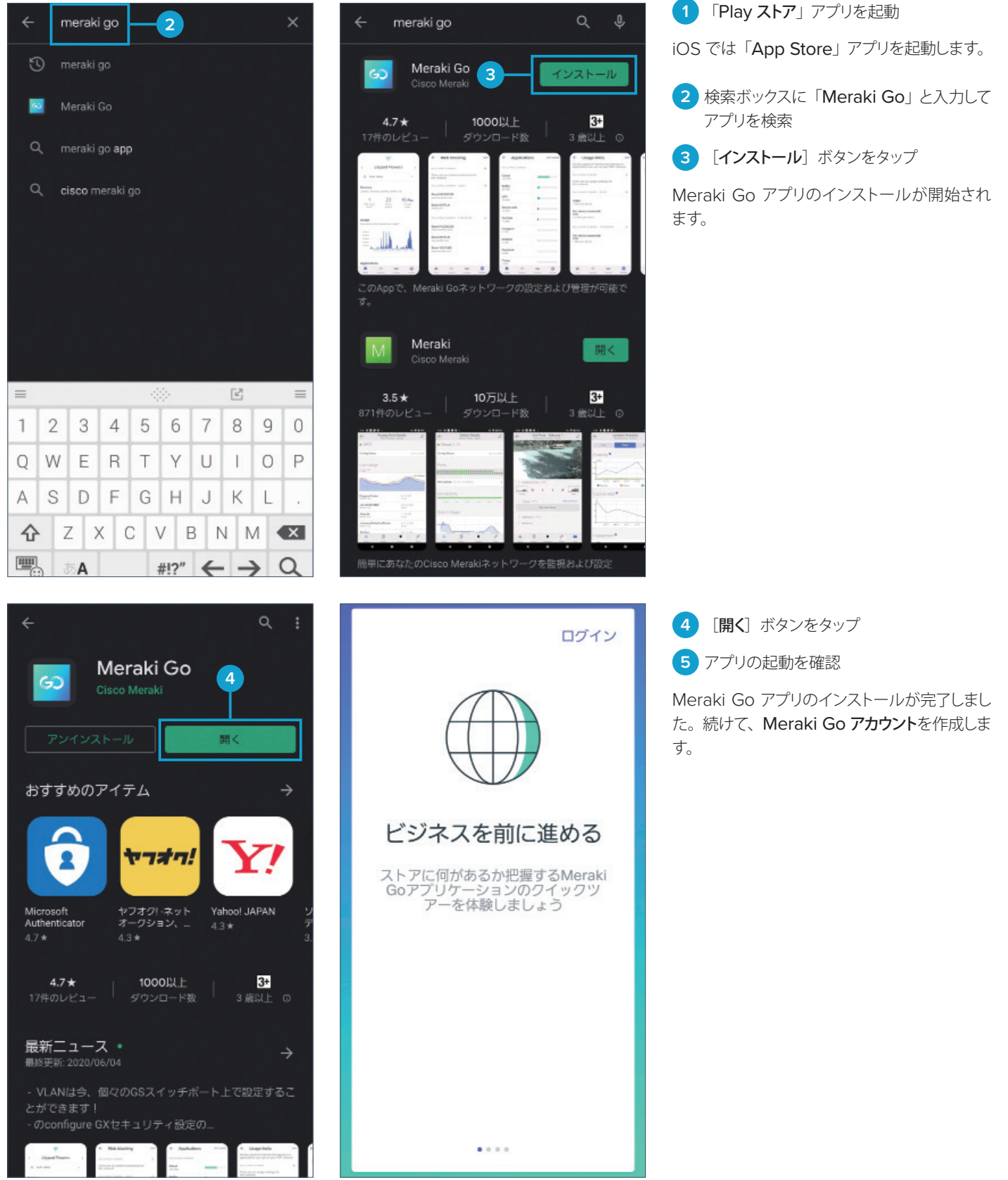

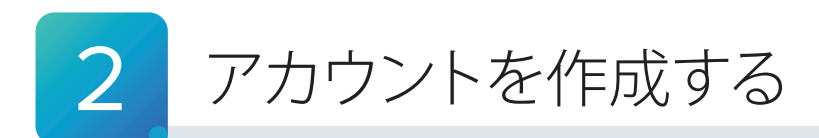

Meraki Go アプリのインストールが完了したら、Meraki Go アカウントを作成します。このアカウントは、Meraki Go 製品情報や各種設定情報を関連づけるために使用します。

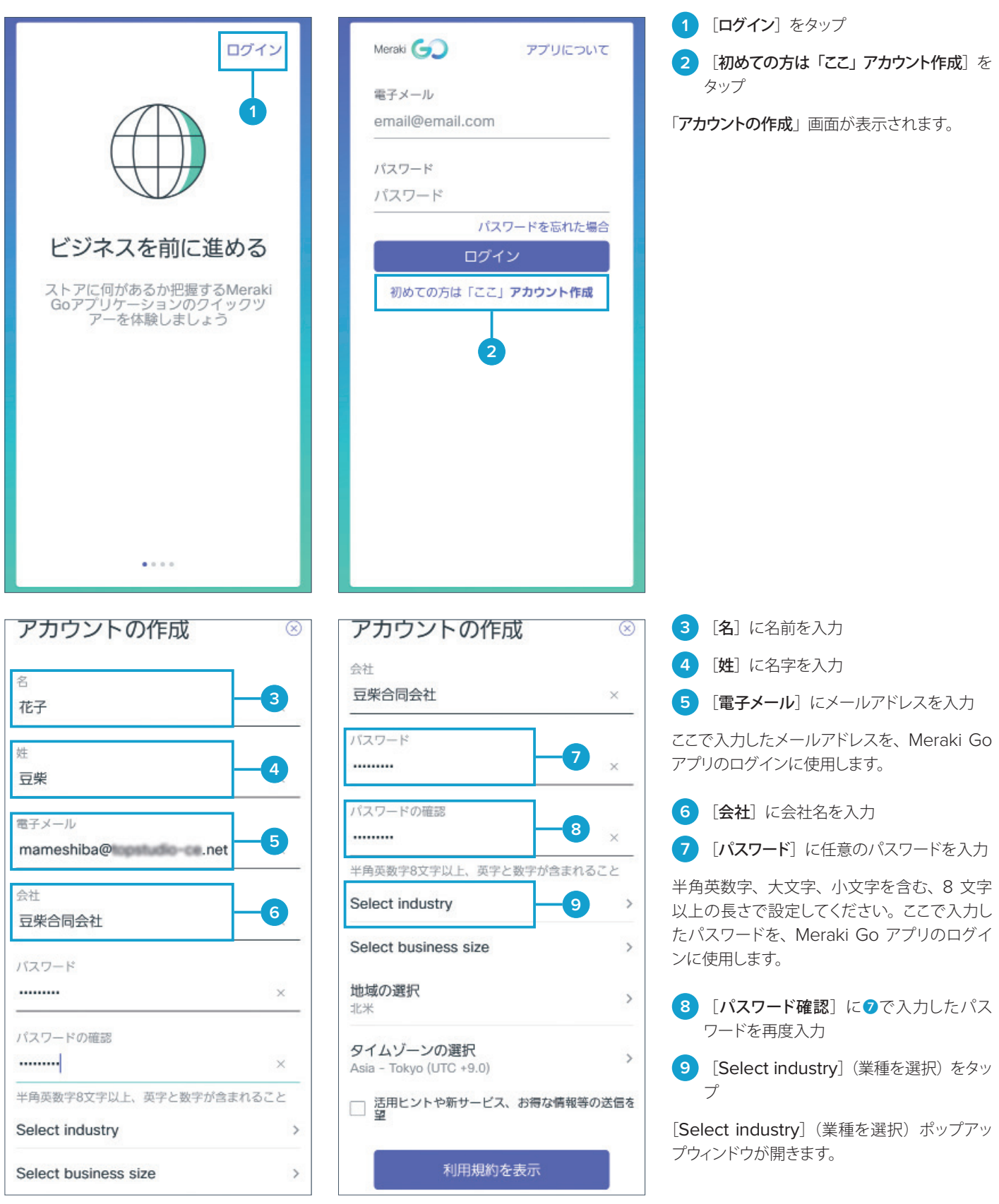

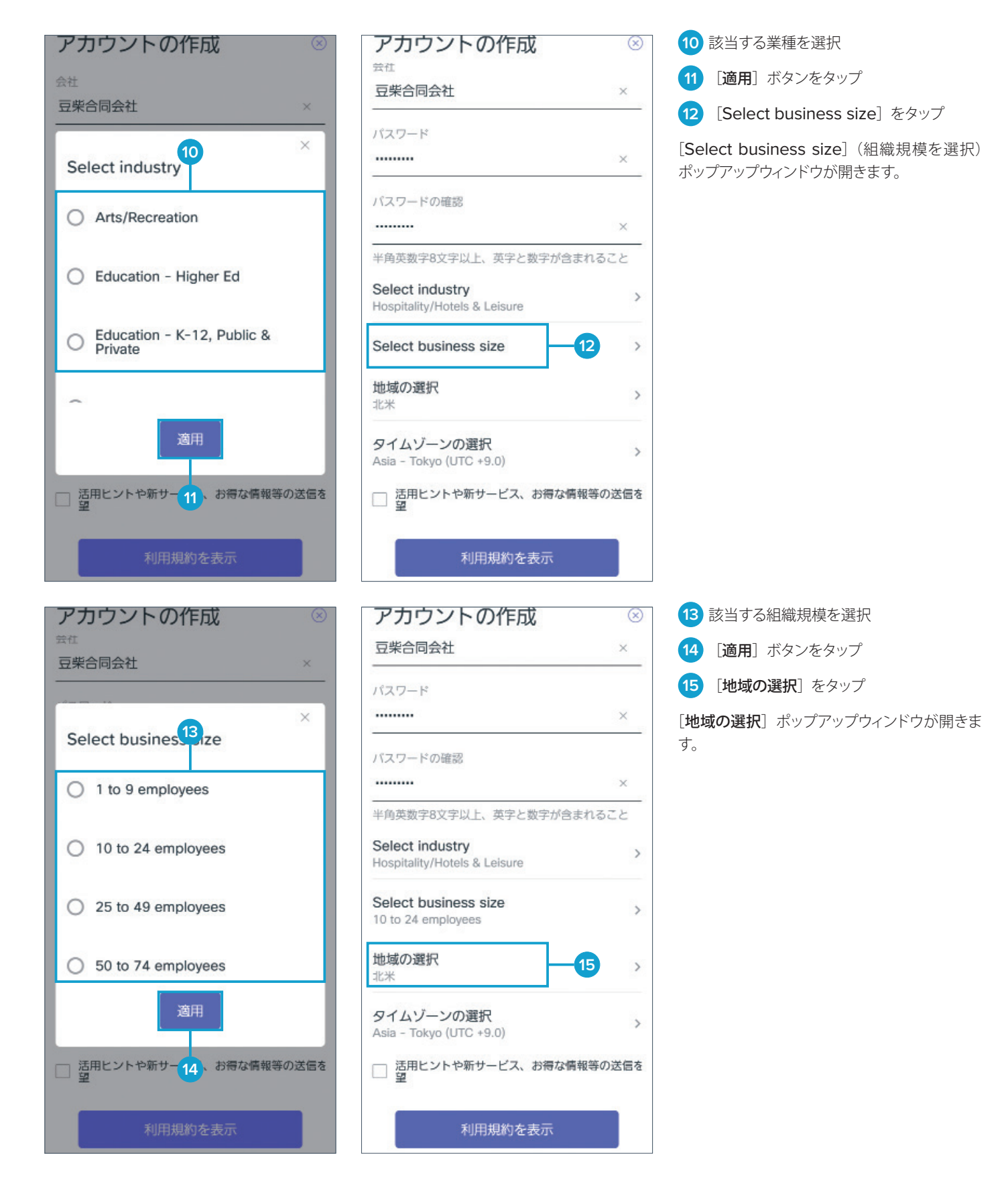

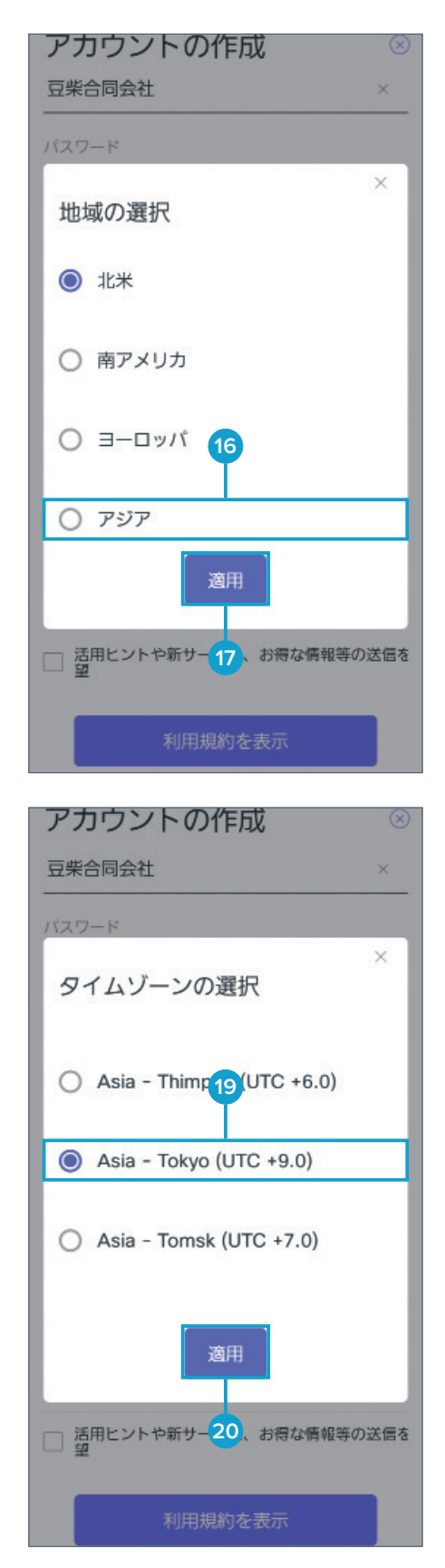

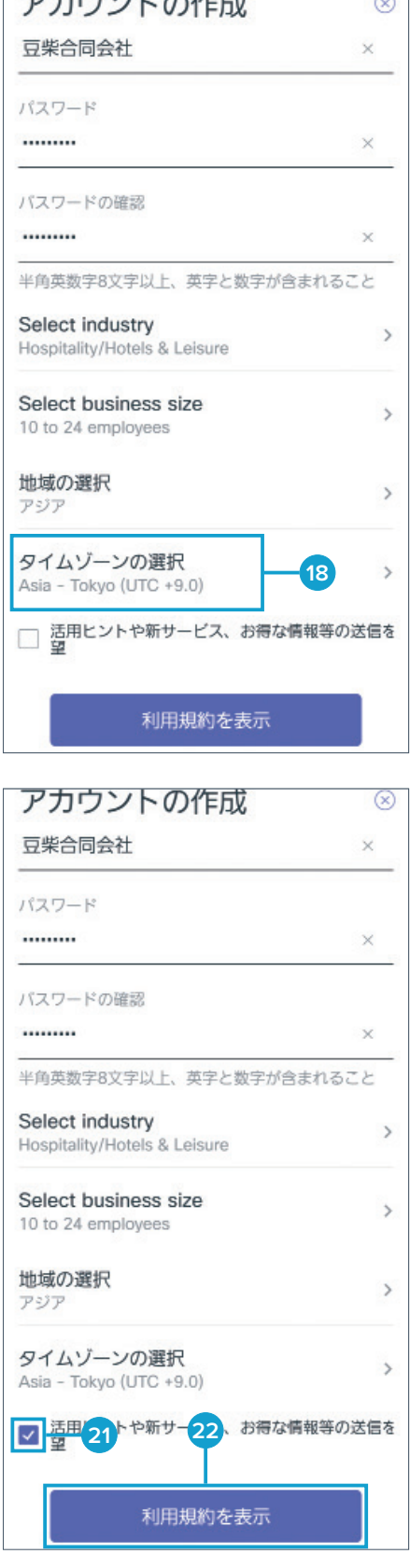

**16** [アジア]を選択 **17** [適用]ボタンをタップ **18 必要に応じて、[タイムゾーンの選択] をタッ** プ

[タイムゾーンの選択] ポップアップウィンドウ が開きます。

すでに [Asia - Tokyo (UTC +9.0)] が選択 されている場合は、18~2の手順は不要です。

19 [Asia - Tokyo (UTC +9.0)] を選択

**20 [適用] ボタンをタップ** 

**21** 必要に応じて、[活用ヒントや新サービス、 お得な情報などの送信を希望]をチェック (任意)

Meraki Go の最新情報やお得な情報を6で 入力したメールアドレスで受信するために、 チェックすることをオススメします。

22 [利用規約を表示] ボタンをタップ

「利用規約]ポップアップウィンドウが開きます。

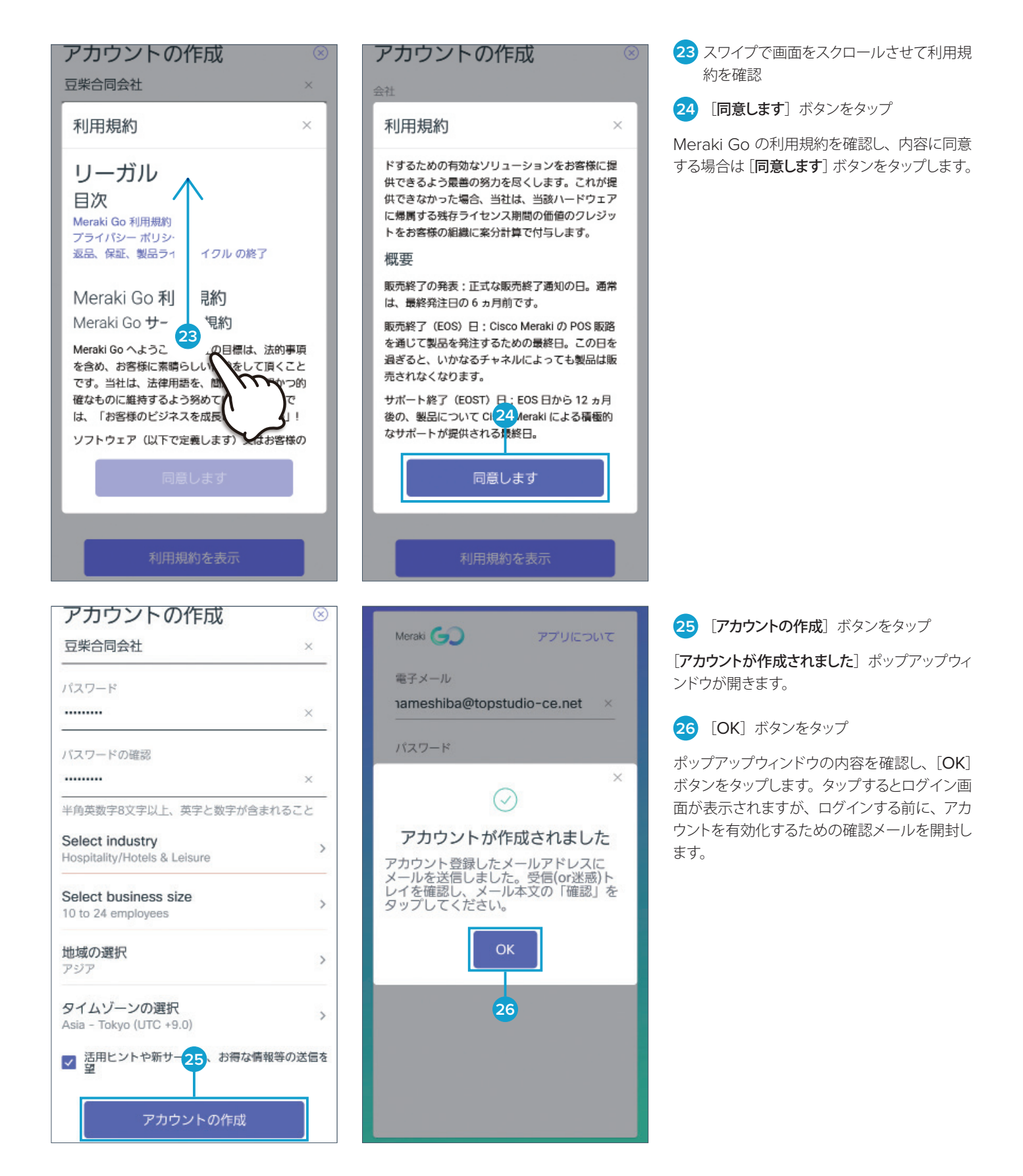

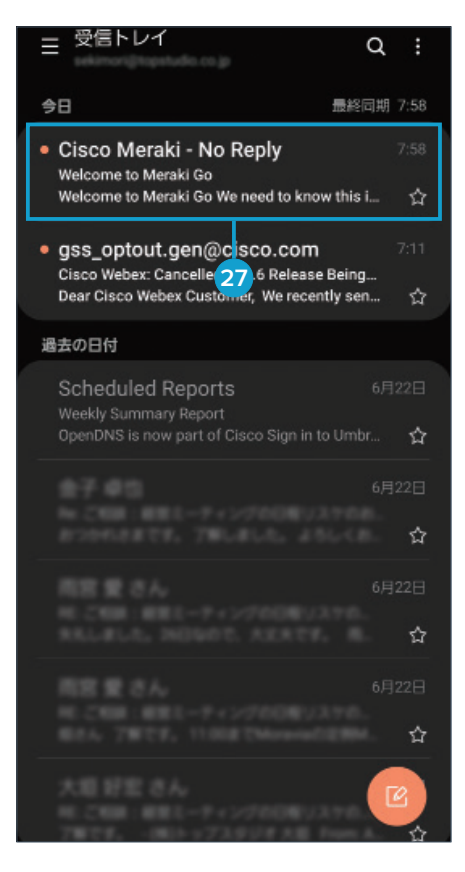

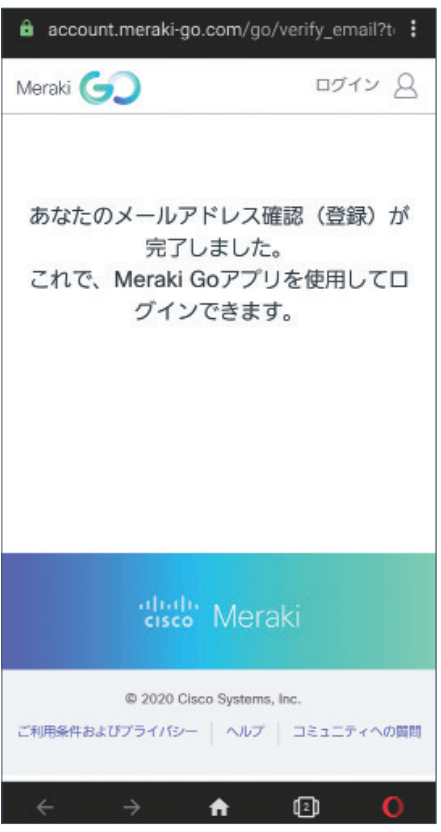

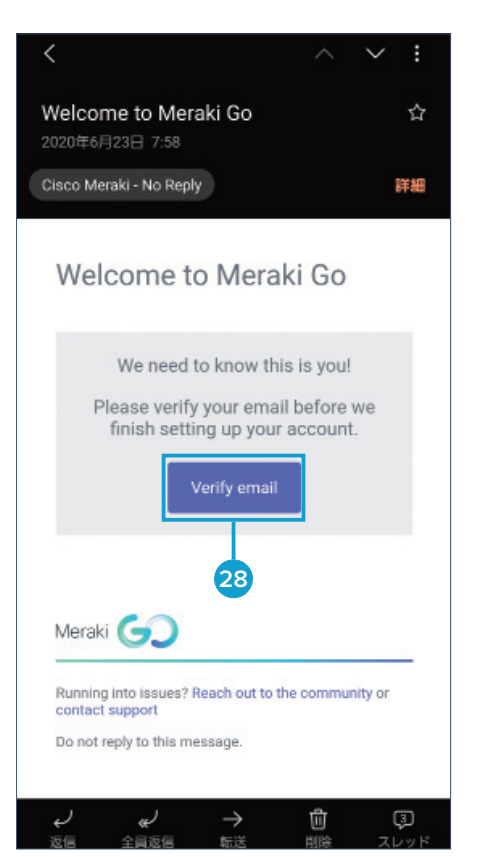

27 送信者 [Cisco Meraki - No Reply] か らの件名[Welcome to Meraki Go]メー ルを開封

スマートフォンやタブレットのメールアプリ、ま たは PC のメーラーを使用して、アカウントを 有効化するための確認メールを開封します。

**28** [Verify email] ボタンをタップ

[Verify email] ボタンをタップすると、ブラウ ザが起動します。

**29** [あなたのメールアドレス確認(登録)が 完了しました] メッセージを確認

Meraki Go アカウントの作成が完了しました。 続けて、Meraki Go アプリにログインしてルー タ ファイアウォールを登録します。

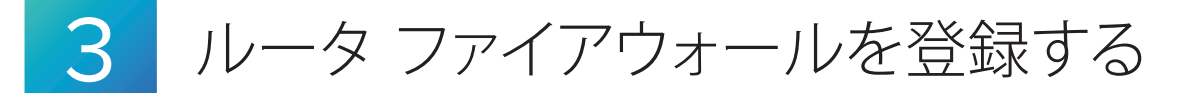

Meraki Go アプリにログインして、ルータ ファイアウォールをシリアル番号で登録します。シリアル番号は、本体の後面やパッ ケージの側面などに記載されています。本ガイドでは、本体の QR コードをスキャンして登録する手順を紹介します。

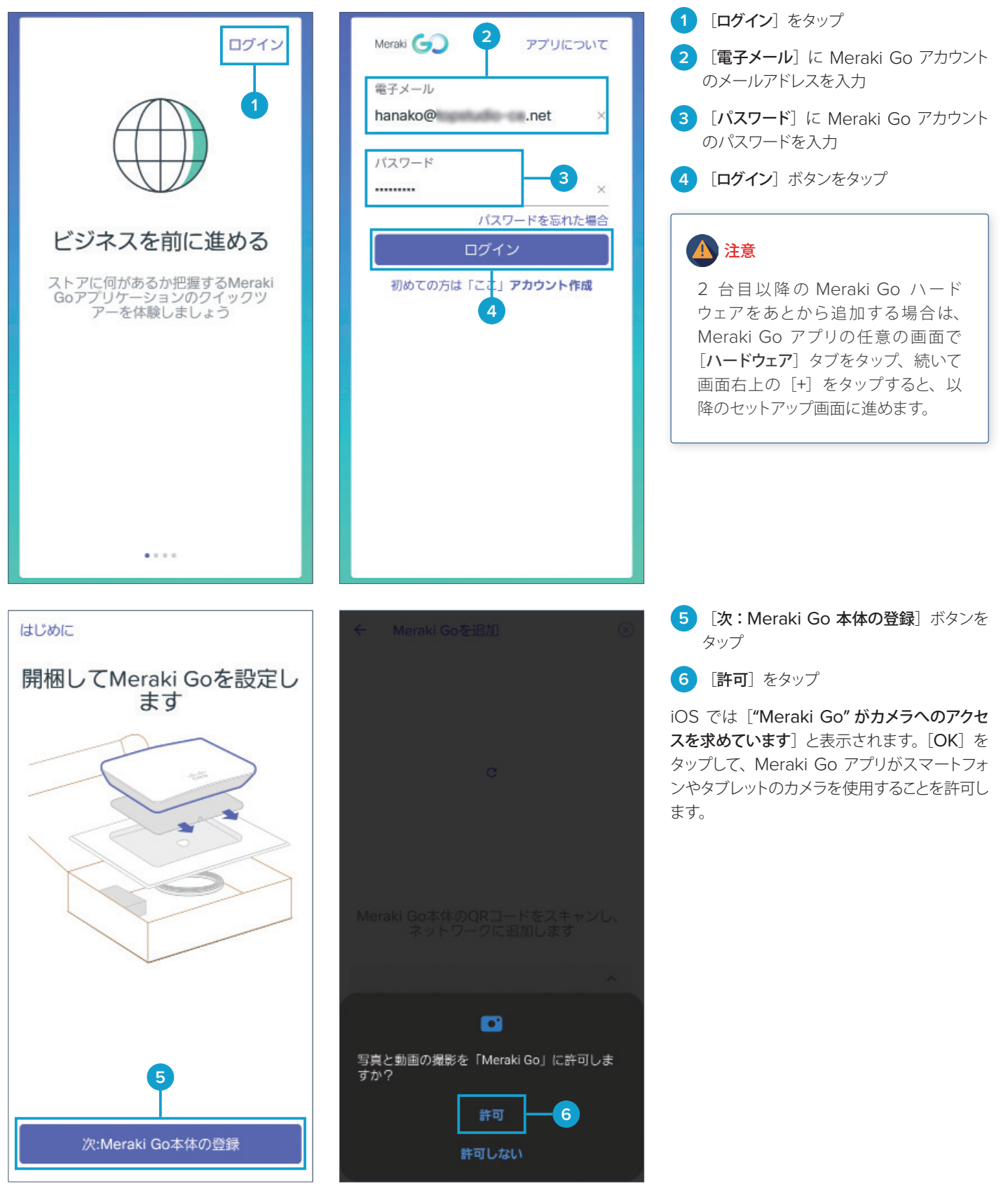

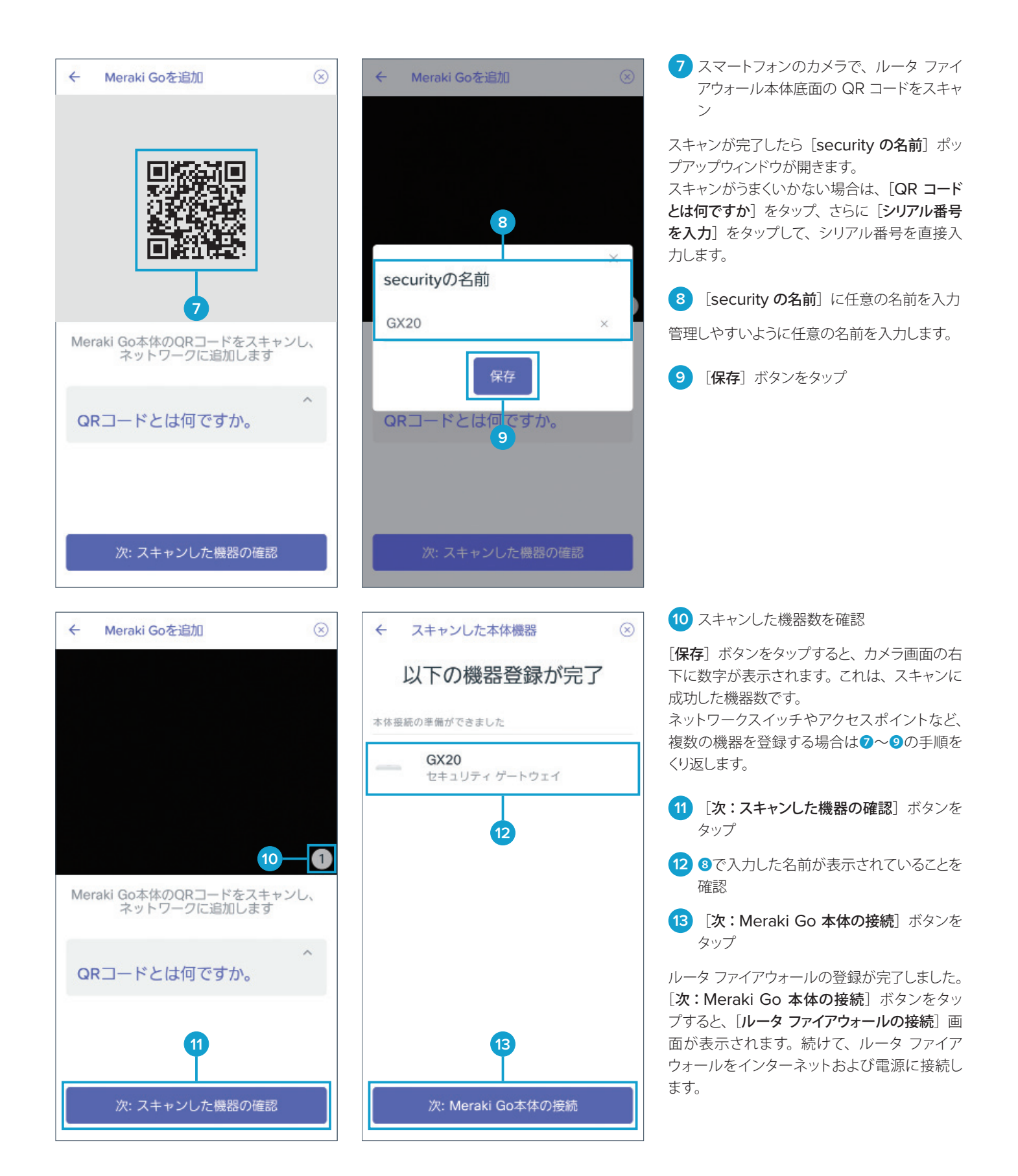

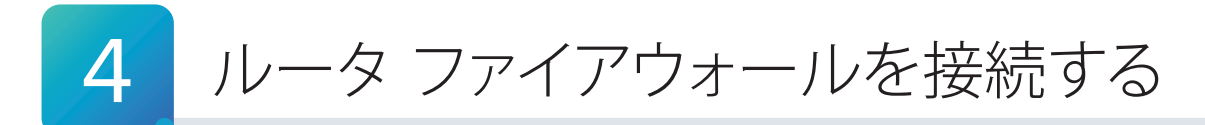

ルータ ファイアウォールをインターネットおよび電源に接続します。ONU やモデムなど、契約回線に応じたデータ回線 終端装置と接続し、電源を投入したら、本体前面の LED を確認します。

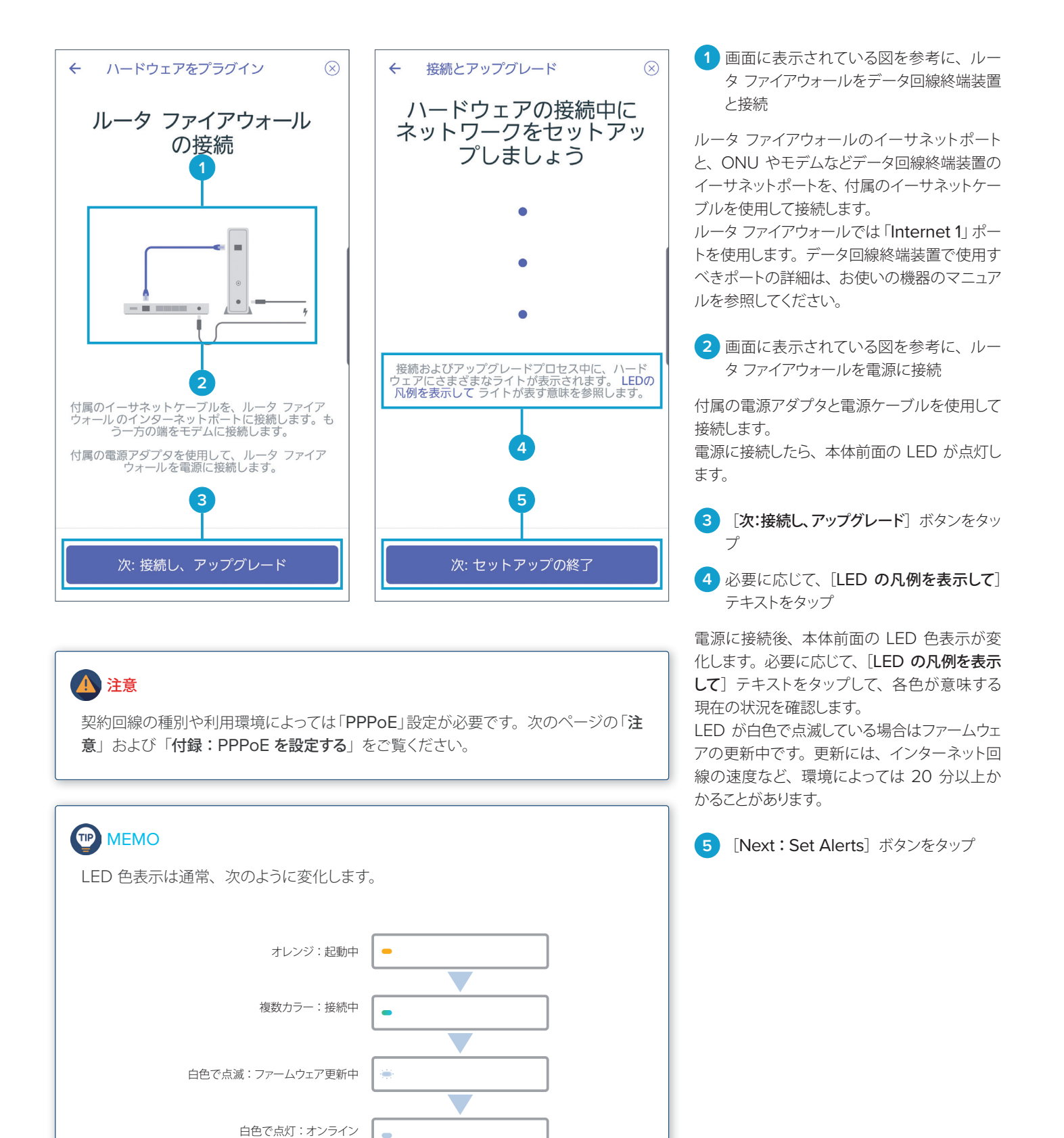

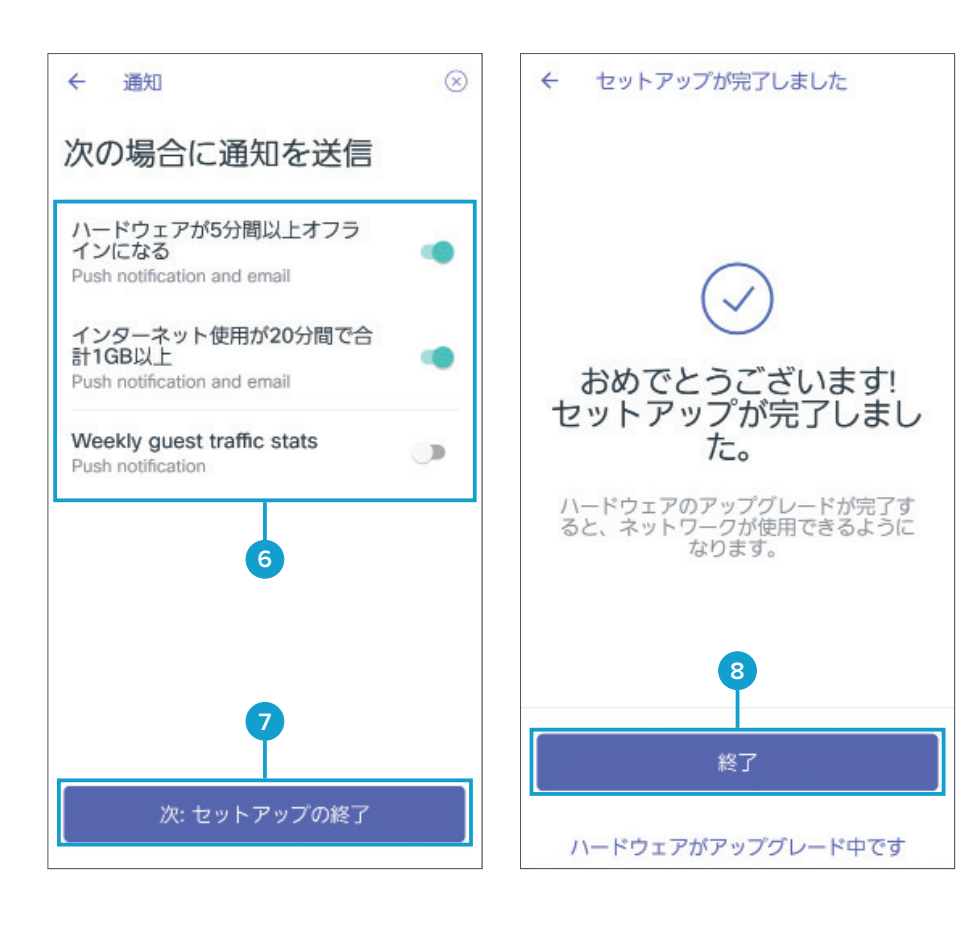

**6** 必要に応じて、通知を設定

[ハードウェアが 5 分間以上オフラインになる] または [インターネット使用が 20 分間で合計 1 GB 以上] をオンにすると、これらの条件に あてはまる場合にスマートフォンまたはメール で通知を受信できます。

また、Meraki Go アクセスポイントを使用す る場合は、[Weekly quest traffic stats] を オンにすると、スマートフォンなど Wi-Fi 対応 デバイスをもつ訪問者の数や滞留時間など、 Wi-Fi を活用した統計情報(レポート)を受信 できます。

**7** [次:セットアップの終了]ボタンをタップ

iOS では「次:通知を受信]ボタンをタップし ます。さらに「プッシュ通知を有効化」ボタン をタップして、Meraki Go アプリが通知を送 信することを許可します。

**8 [終了] ボタンをタップ** 

ルータ ファイアウォール本体の LED 色表示に かかわらず、Meraki Go アプリのセットアップ 画面を終了することができます。

LED が白色で点灯したら、ルータ ファイア ウォールの接続は完了です。続けて、PC やプ リンタなどの端末機器や Meraki Go アクセス ポイントなどのネットワーク機器を接続します。

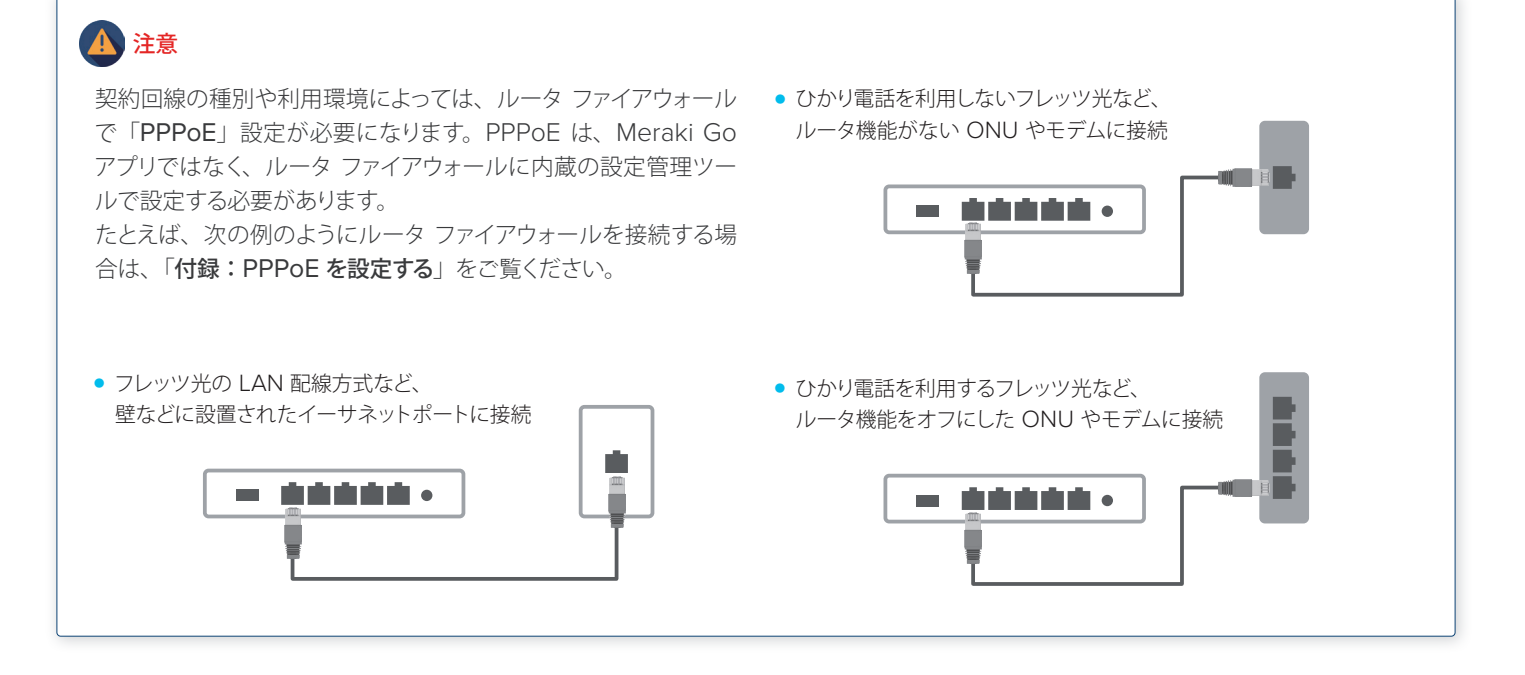

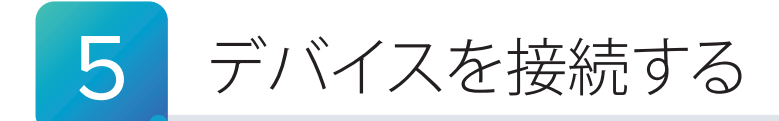

最後に、PC やプリンタ、アクセスポイントなどのデバイスをルータ ファイアウォールに接続します。本ガイドでは、PC を接続してから Meraki Go アプリでステータスを確認する手順を紹介します。

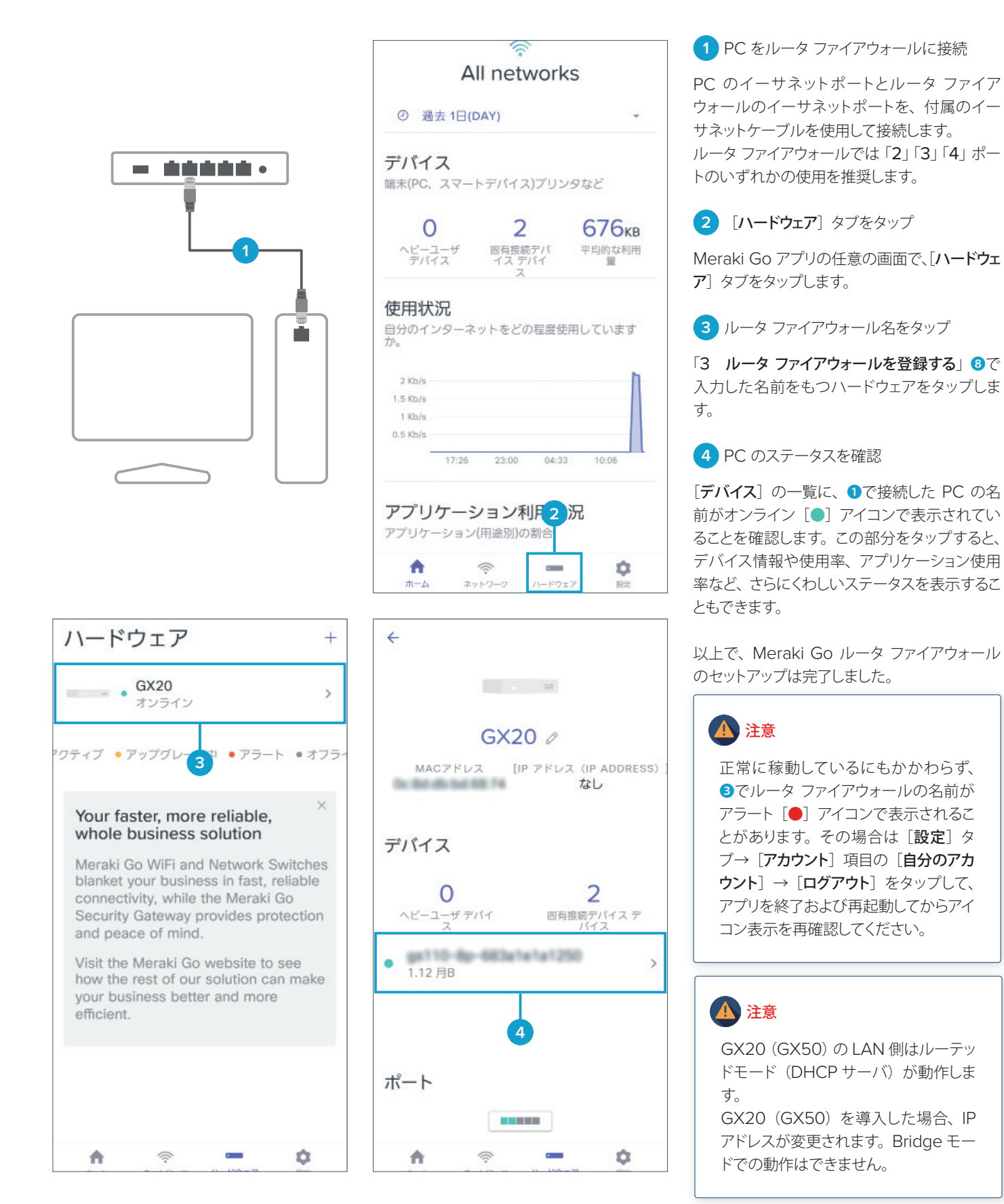

## 付録:PPPoE を設定する

契約回線の種別や利用環境によっては、ルータ ファイアウォールで「PPPoE」設定が必要になります。 たとえばフレッツ光や ADSL で、ONU やモデムなどデータ回線終端装置にルータ機能を搭載した「ホームゲートウェ イ」をレンタルしていない場合、またはレンタルしているがルータ機能をオフにしている場合が、ルータ ファイアウォール で PPPoE 設定が必要になる代表例です。

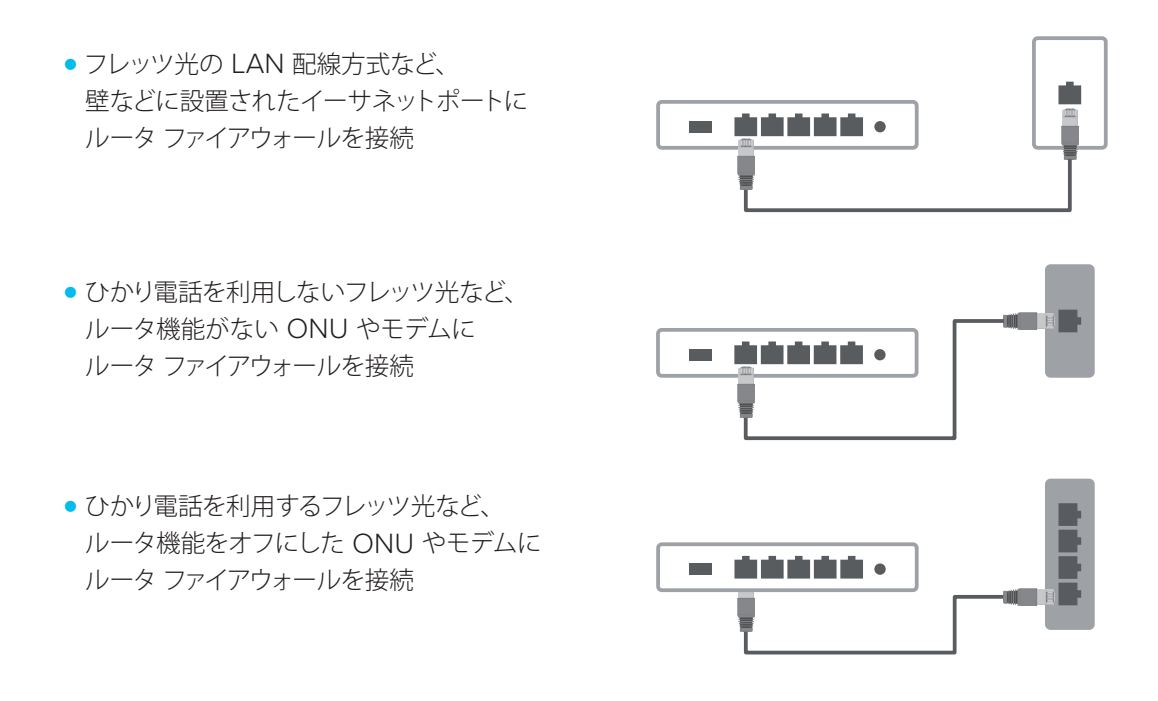

PPPoE は、Meraki Go アプリではなく、ルータ ファイアウォールに内蔵の設定管理ツールで設定します。 本ガイドでは、Windows 10 PC をルータ ファイアウォールに接続して設定する手順を紹介します。

### 注意

プロバイダから提供された PPPoE 接続用の「ユーザ名」と「パスワード」を準備してください。なお、「MTU」値の設定が必要なプ ロバイダもあります。その場合は本ガイドの設定完了後、Meraki Go アプリの「設定]タブ→「サポートにお問い合わせください]か ら、[キーワード]に「MTU サイズ変更希望」と入力して[次へ]をタップし、さらに[どのようなサポートが必要ですか]にプロバイ ダが指定する MTU 値を入力して、サポートリクエストを送信してください。

## 注意

20 (GX50) の LAN 側はルーテッドモード (DHCP サーバ)が動作します。 PPPoE設定前にブラウザでアクセスした 20 (GX50)本体の IP アドレスは、PPPoE を設定してからインターネットに接続すると、 20 (GX50) 本体の IP アドレスが変更されます。 PPPoE 設定後、DHCP で払い出す IP アドレスレンジの確認や変更は、Meraki Go App をご利用ください。

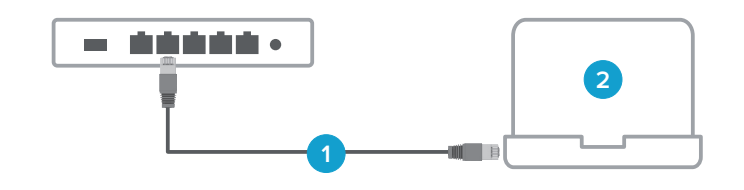

**1** PC をルータ ファイアウォールに接続

PC のイーサネットポートとルータ ファイア ウォールのイーサネットポートを、付属のイー サネットケーブルを使用して接続します。 ルータ ファイアウォールでは「2」「3」「4」「5」 ポートのいずれかを使用します。

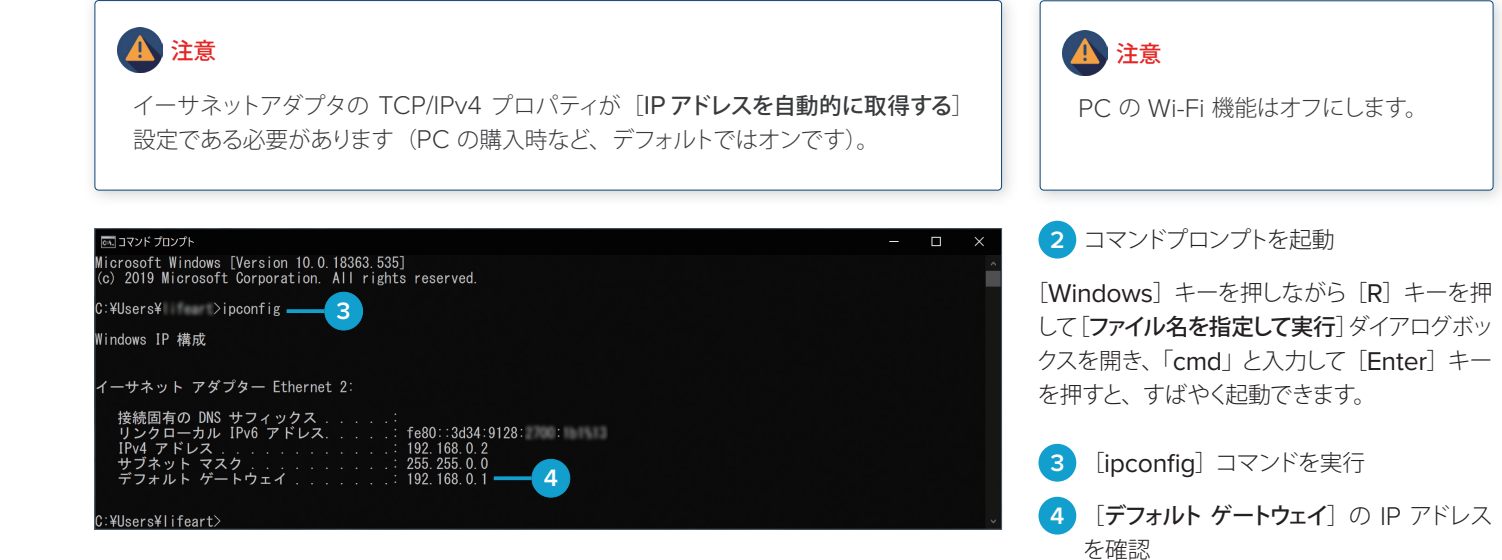

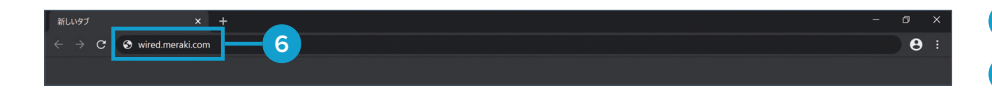

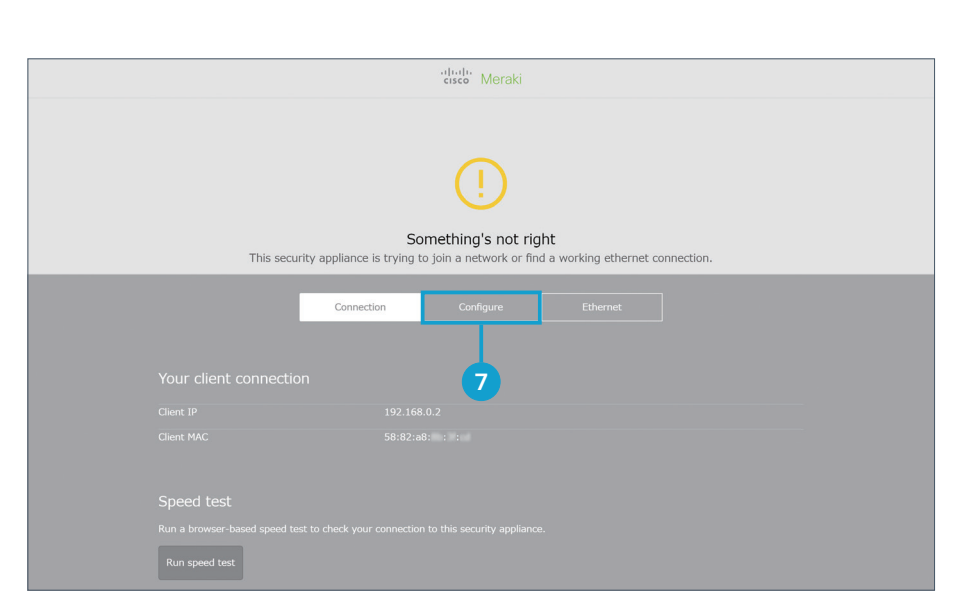

容を確認します。

**5** ブラウザを起動

[ipconfig]コマンドを実行します。

6 アドレスバーに「wired.meraki.com] と 入力

複数のアダプタが表示される場合は、[イーサ ネット アダプター Ethernet]に表示された内

[デフォルト ゲートウェイ]に IP アドレスが表 示されない場合は、しばらく待機してから再度

または、❹で確認したデフォルトゲートウェイ の IP アドレスを入力します。 機器に内蔵の設定管理ツール「ローカルステー タスページ」が表示されます。

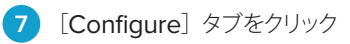

ローカルステータスページにアクセスすると、 接続ステータスを確認できる [Connection] ページが表示されます。[Configure]タブを クリックすると、[ログイン]ポップアップウィン ドウが開きます。

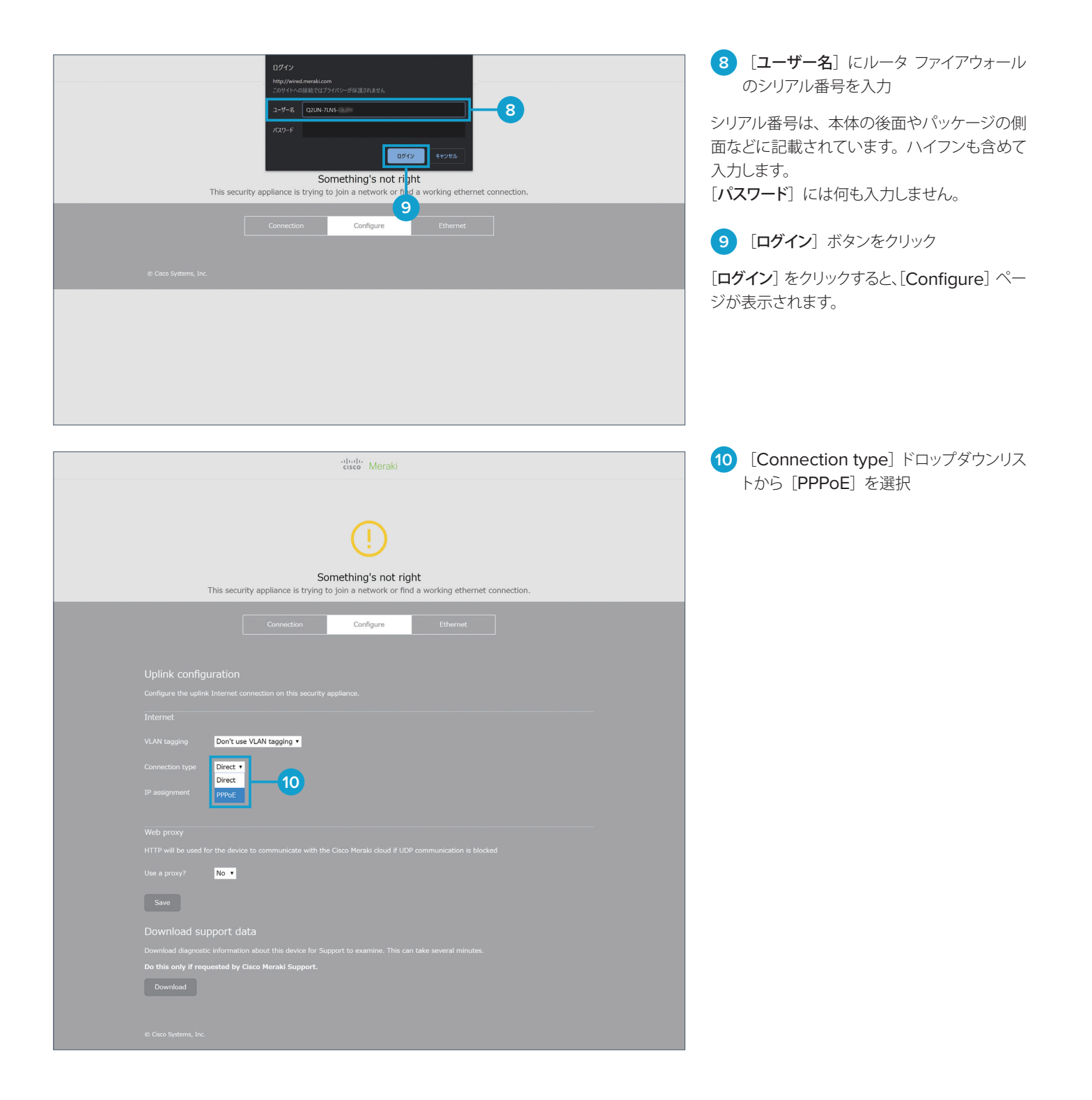

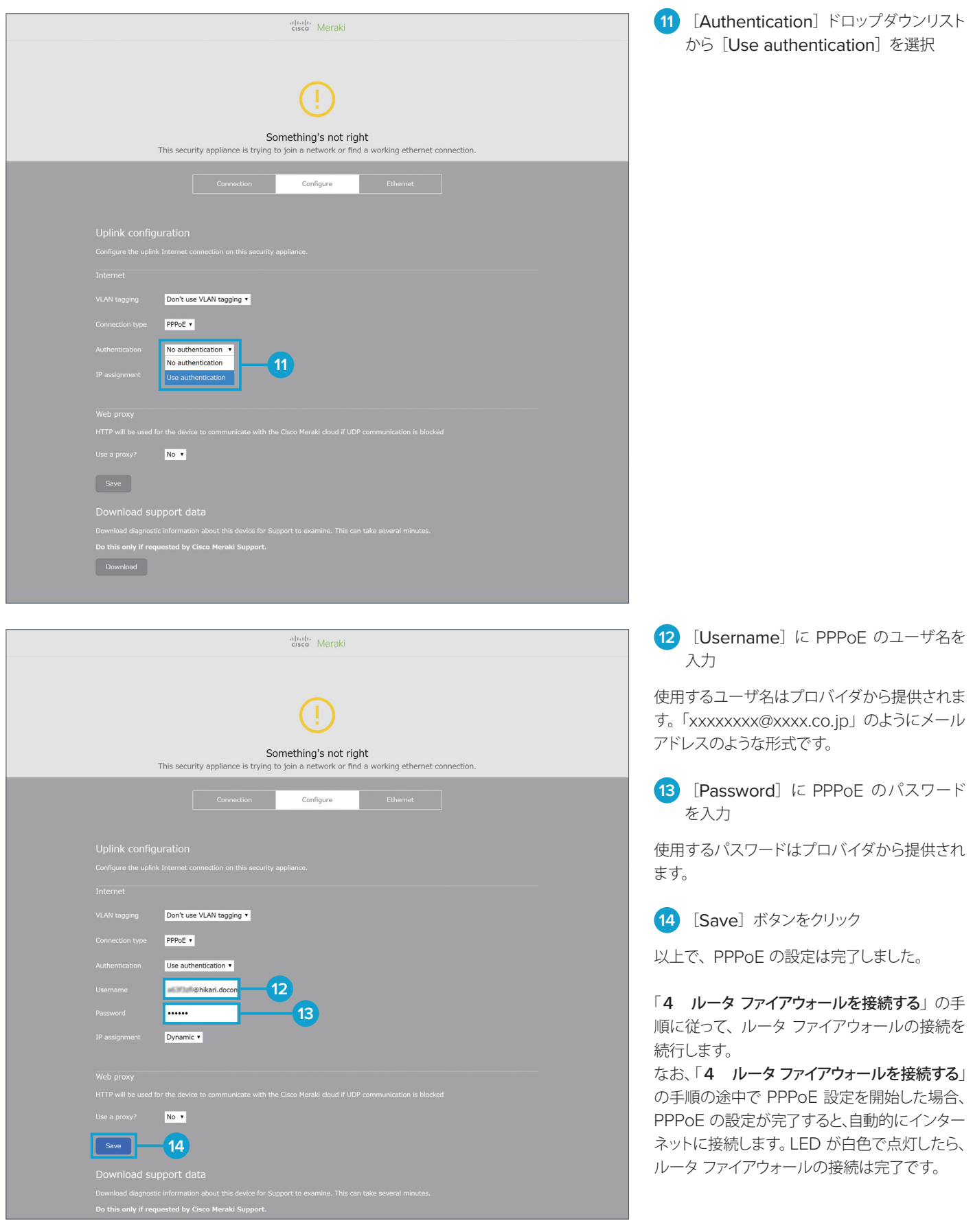

## お役立ちリンク集

Cisco Meraki Go 公式サイト (FB) www.cisco.com/c/m/ja\_jp/meraki-go.html

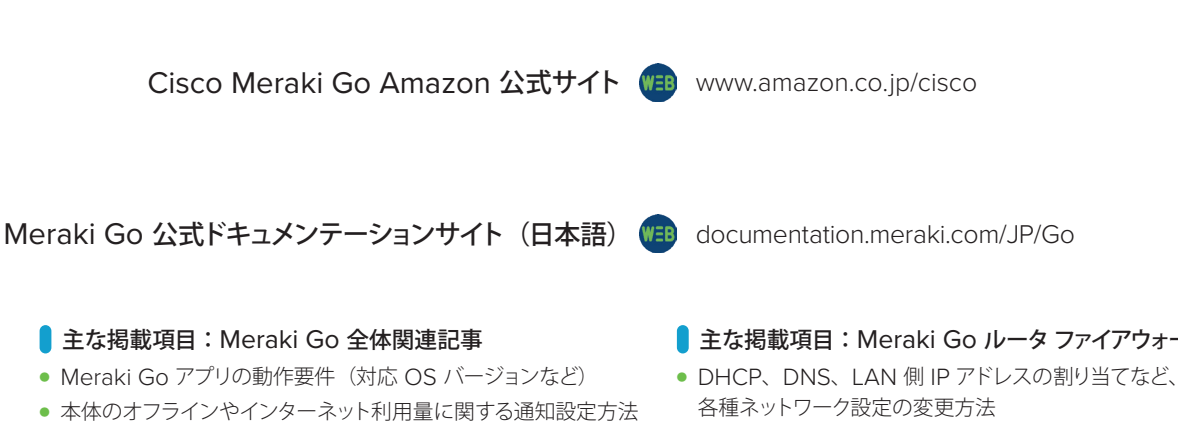

- 本体 LED によるステータス表示の見方
- 静的 IP (固定 IP、スタティック IP) の設定方法
- 特定の Web サイトへのアクセスを制限する方法
- 各デバイスのインターネット利用量(速度)を制限する方法
- サポートへの問い合わせ方法

■ 主な掲載項目: Meraki Go ルータ ファイアウォール関連記事

- 
- スイッチポートの設定方法
- ポートフォワーディング (ポート開放) の設定方法
- PPPoE の設定方法
- 拡張セキュリティ (Cisco Umbrella) の設定方法

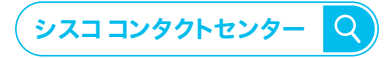

自社導入をご検討されているお客様へのお問い合わせ窓口です。 製品に関して | サービスに関して | 各種キャンペーンに関して | お見積依頼 | 一般的なご質問

#### **お問い合わせ先**

**お電話での問い合わせ** 平日 10:00-12:00, 13:00-17:00 https://www.cisco.com/jp/go/vdc\_callback **0120-092-255**

**お問い合わせウェブフォーム**

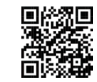

©2022 Cisco Systems, Inc. All rights reserved.

Cisco、Cisco Systems、および Cisco Systems ロゴは、Cisco Systems, Inc. またはその関連会社の米国およびその他の一定の国における登録商標または商標です。 本書類またはウェブサイトに掲載されているその他の商標はそれぞれの権利者の財産です。 「パートナー」または「partner」という用語の使用は Cisco と他社との間のパートナーシップ関係を意味するものではありません。(1502R) この資料の記載内容は 2022 年 7 月現在のものです。 この資料に記載された仕様は予告なく変更する場合があります。

 $\mathbf{d}$  and  $\mathbf{d}$ **CISCO** 

#### シスコシステムズ合同会社

〒107-6227 東京都港区赤坂 9-7-1 ミッドタウン・タワー http://www.cisco.com/jp